## HƯỚNG DẪN CÁC BƯỚC TRA CỨU QUÁ TRÌNH THAM GIA BHXH

Các trường thông tin trong bảng có đánh \* là bắt buộc

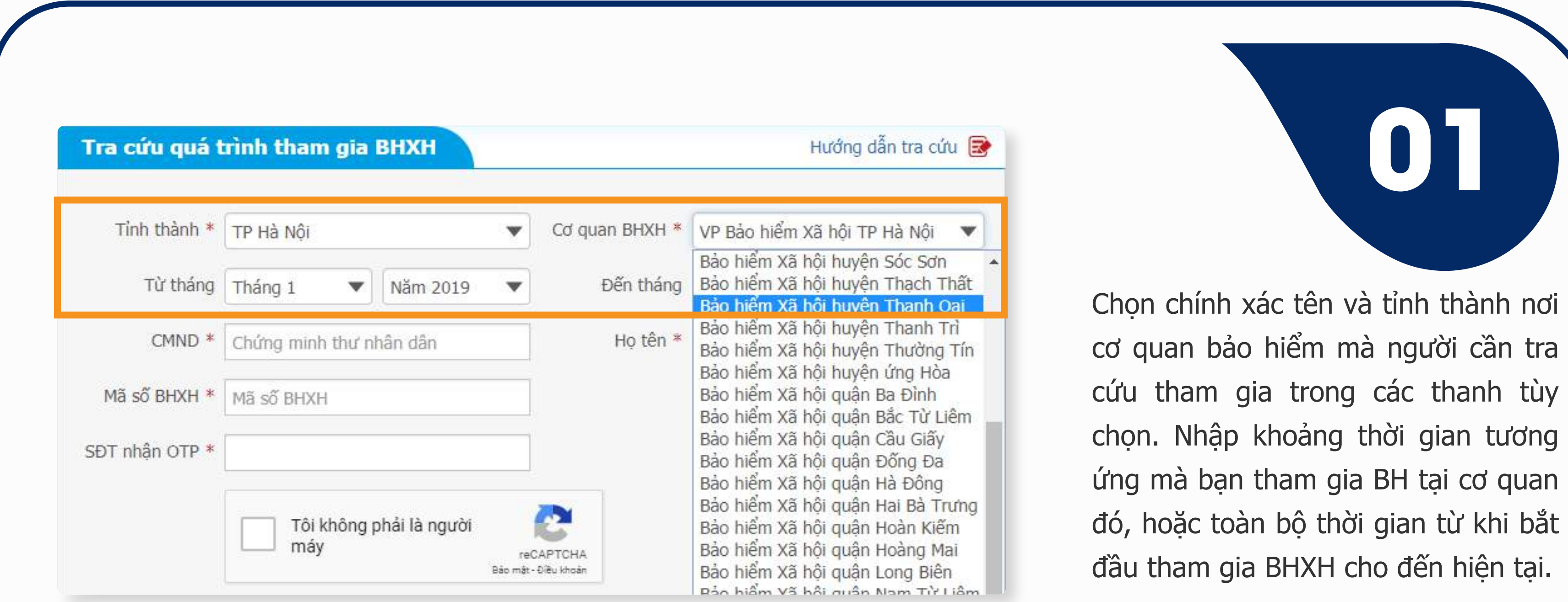

**05**

**03**

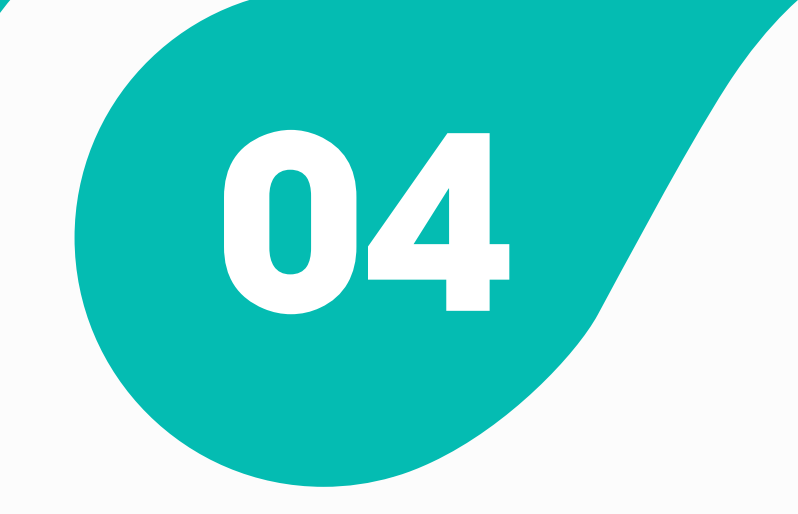

Phần thông tin cá nhân, hãy điền đầy đủ Số CMND, họ tên của người cần tra cứu, tên viết có dấu hay không có dấu, hãy kích vào tùy chọn ngay bên dưới. Nhập chính xác Mã số BHXH trong ô tương ứng.

> Điền mã số xác nhận OTP trong tin nhắn nhận được vào ô " Nhập mã OTP" (trong thời gian 240s từ khi nhận được tin nhắn), kích chọn nút "Tra cứu" để bắt đầu quá trình tra cứu.

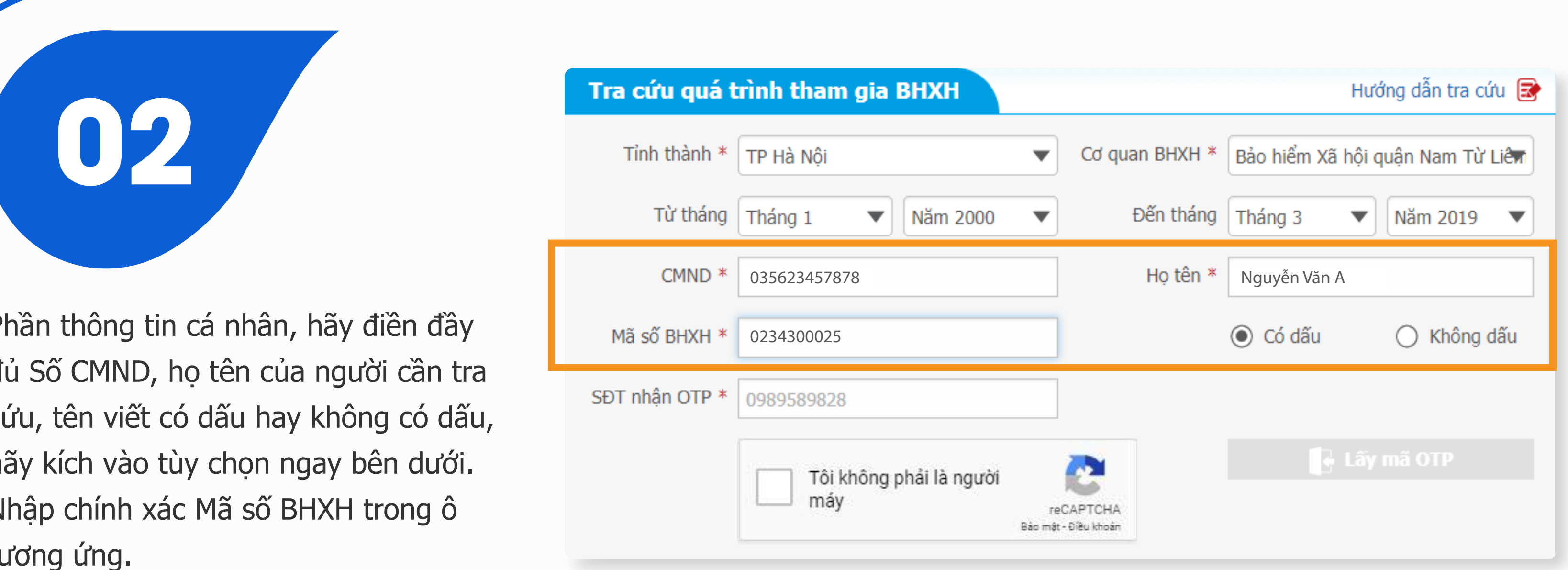

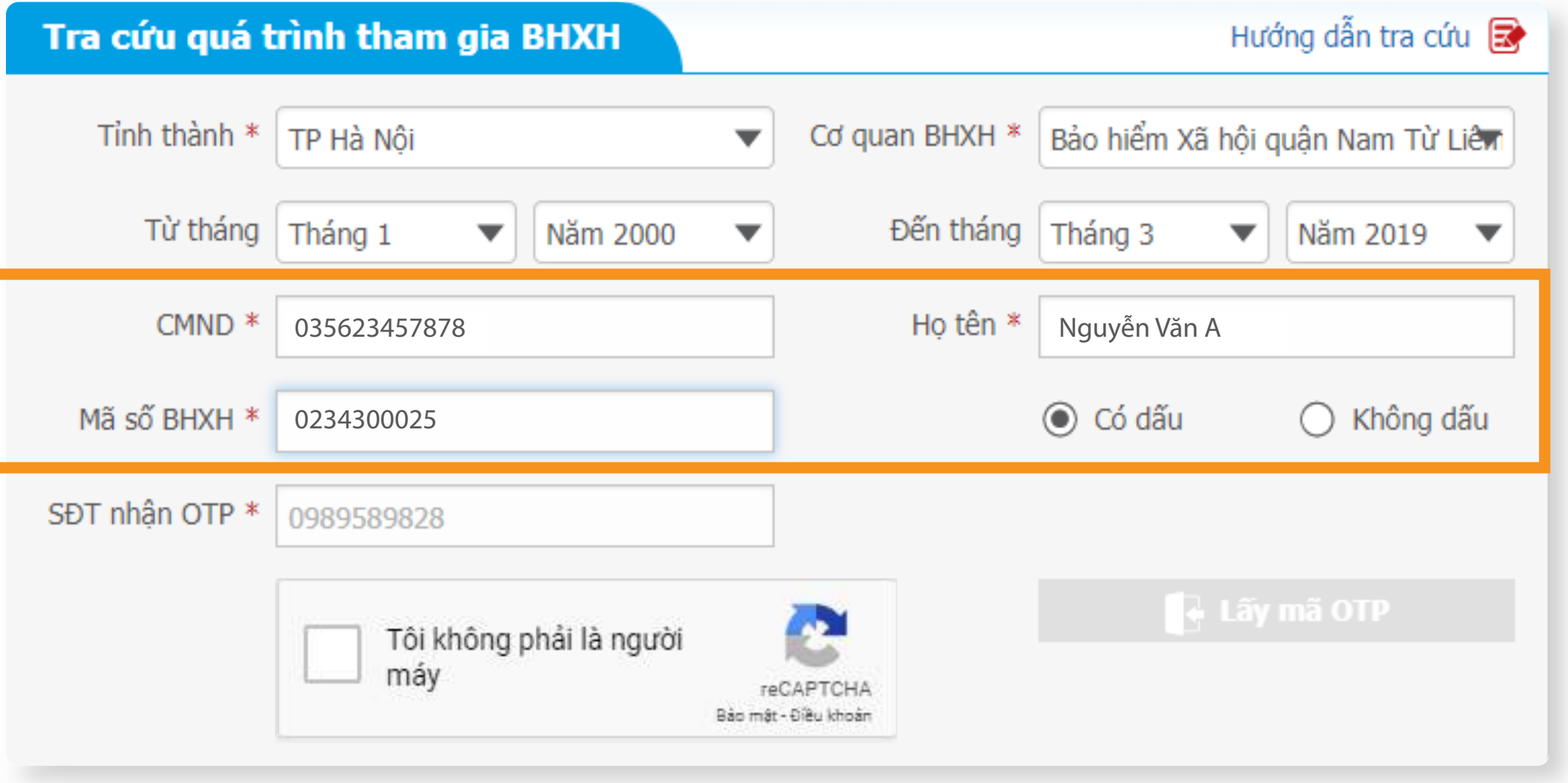

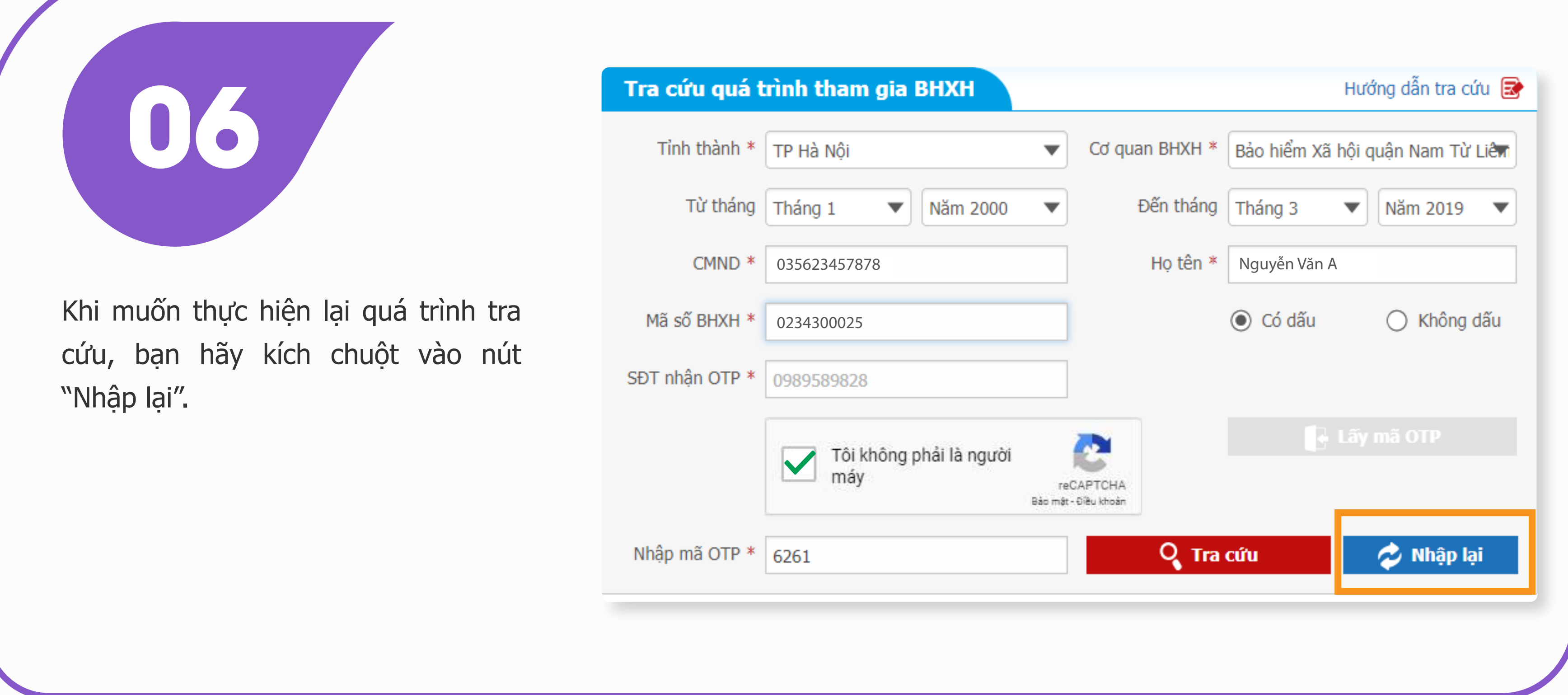

Khi các thông tin được điền là hợp lệ, bạn sẽ nhận được bảng kết quả tra cứu

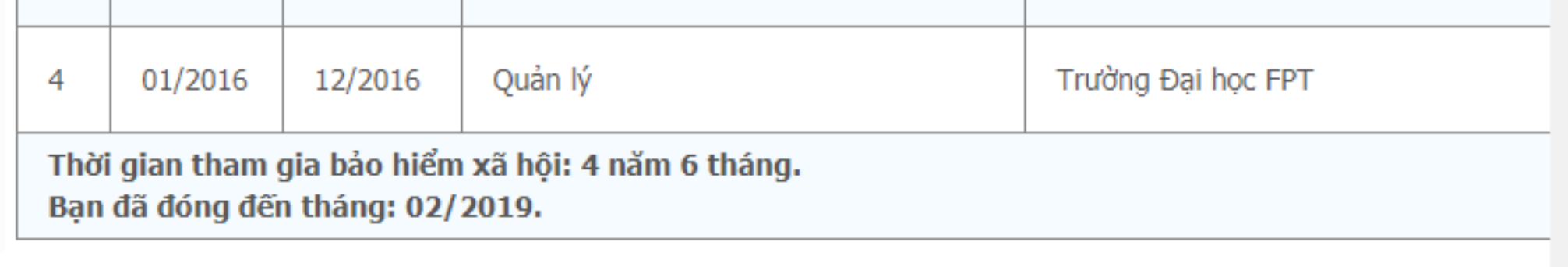

ngay phía dưới. Quá thời gian nhập mã, hệ thống sẽ yêu cầu bạn lấy lại mã.

Khi thông tin được điền đầy đủ, hệ thống sẽ tự động xuất hiện thêm phần Nhập mã OTP.

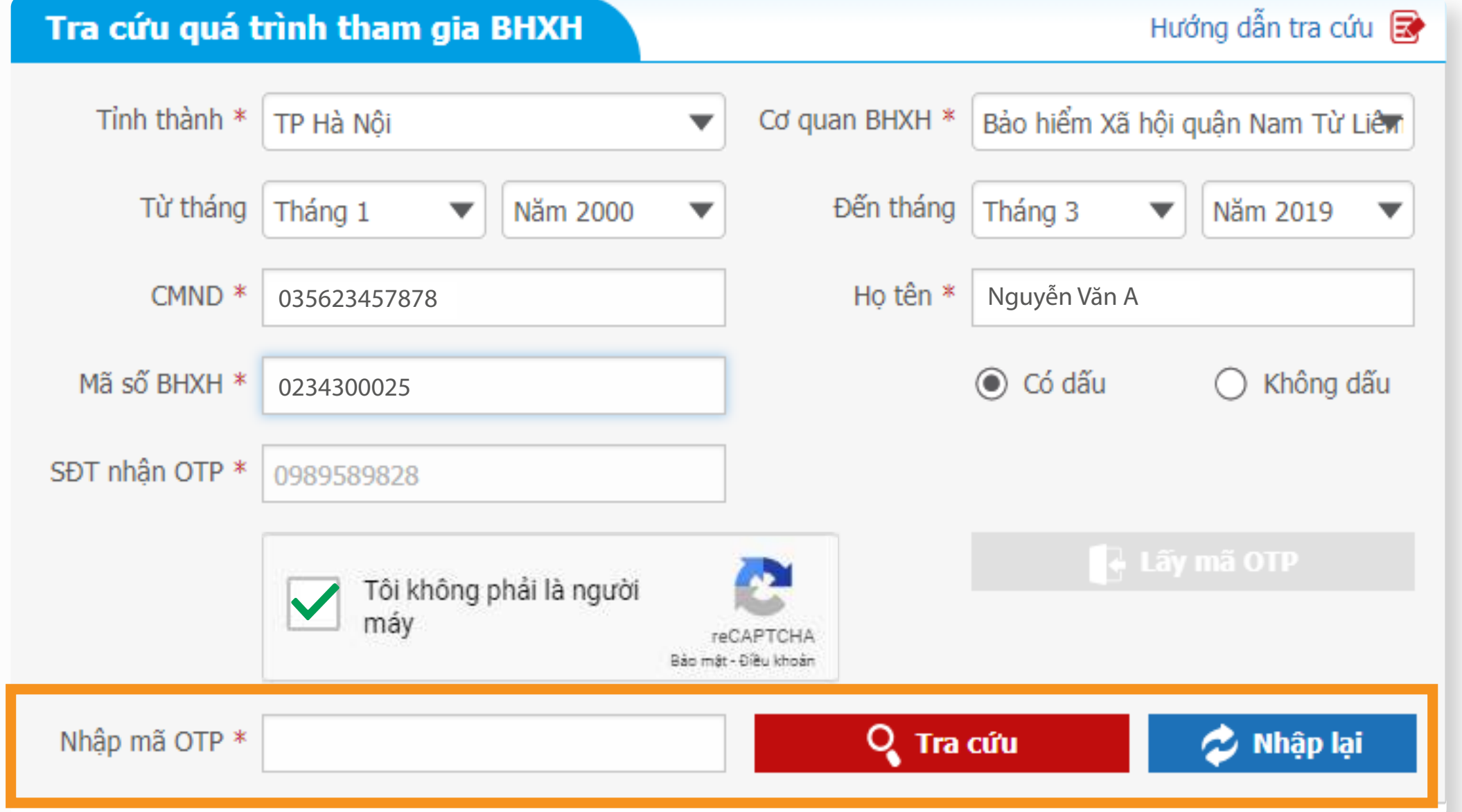

Nhập chính xác số điện thoại mà bạn có thể nhận tin nhắn để nhận mã số OTP của dịch vụ Chăm sóc khách hàng BHXH. Tích chọn ô "tôi không phải người máy" để xác minh thông tin, sau đó kích chuột vào ô "Lấy mã OTP". Mã xác thực sẽ được gửi đến số điện thoại bạn đăng ký.

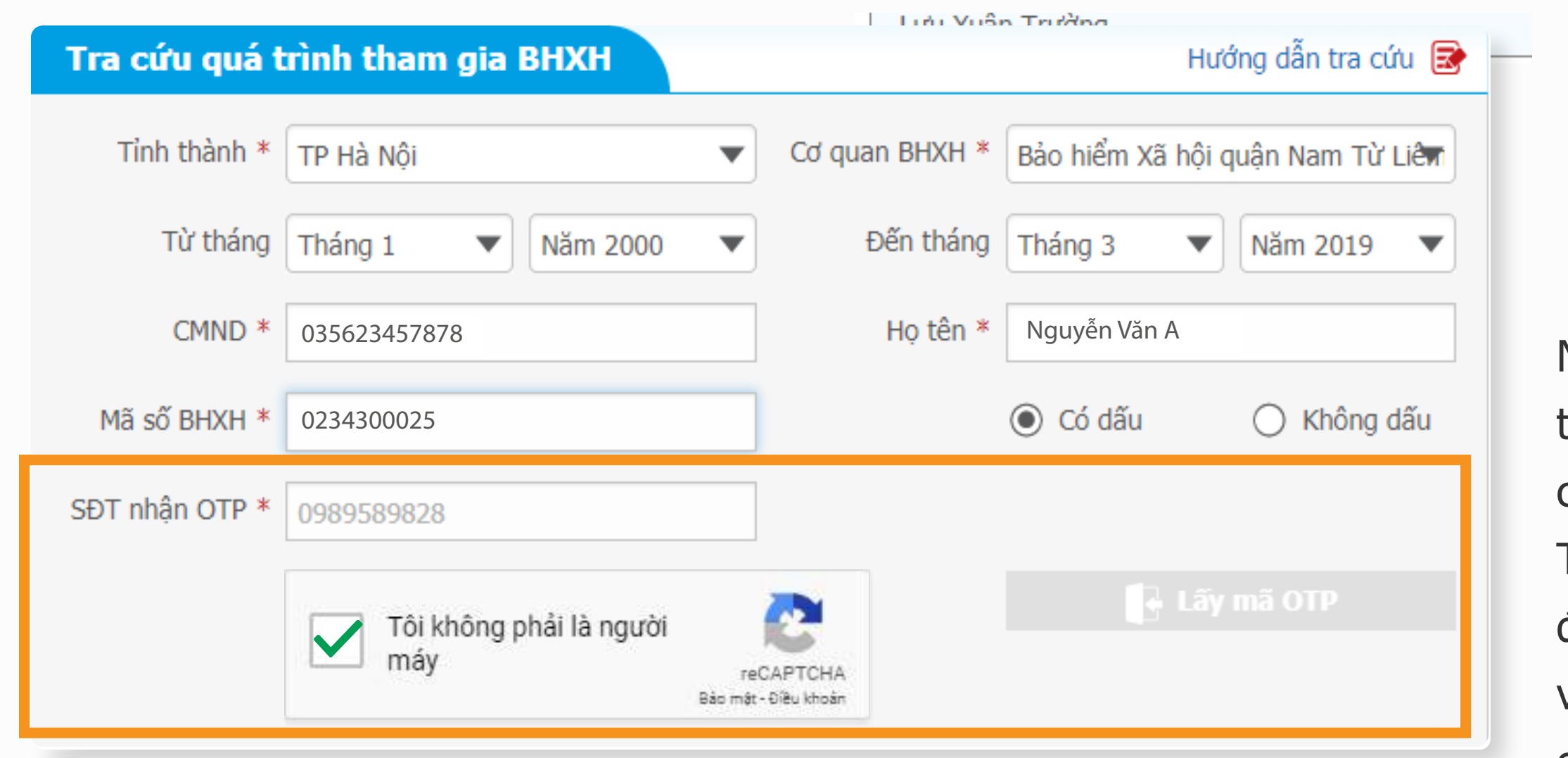

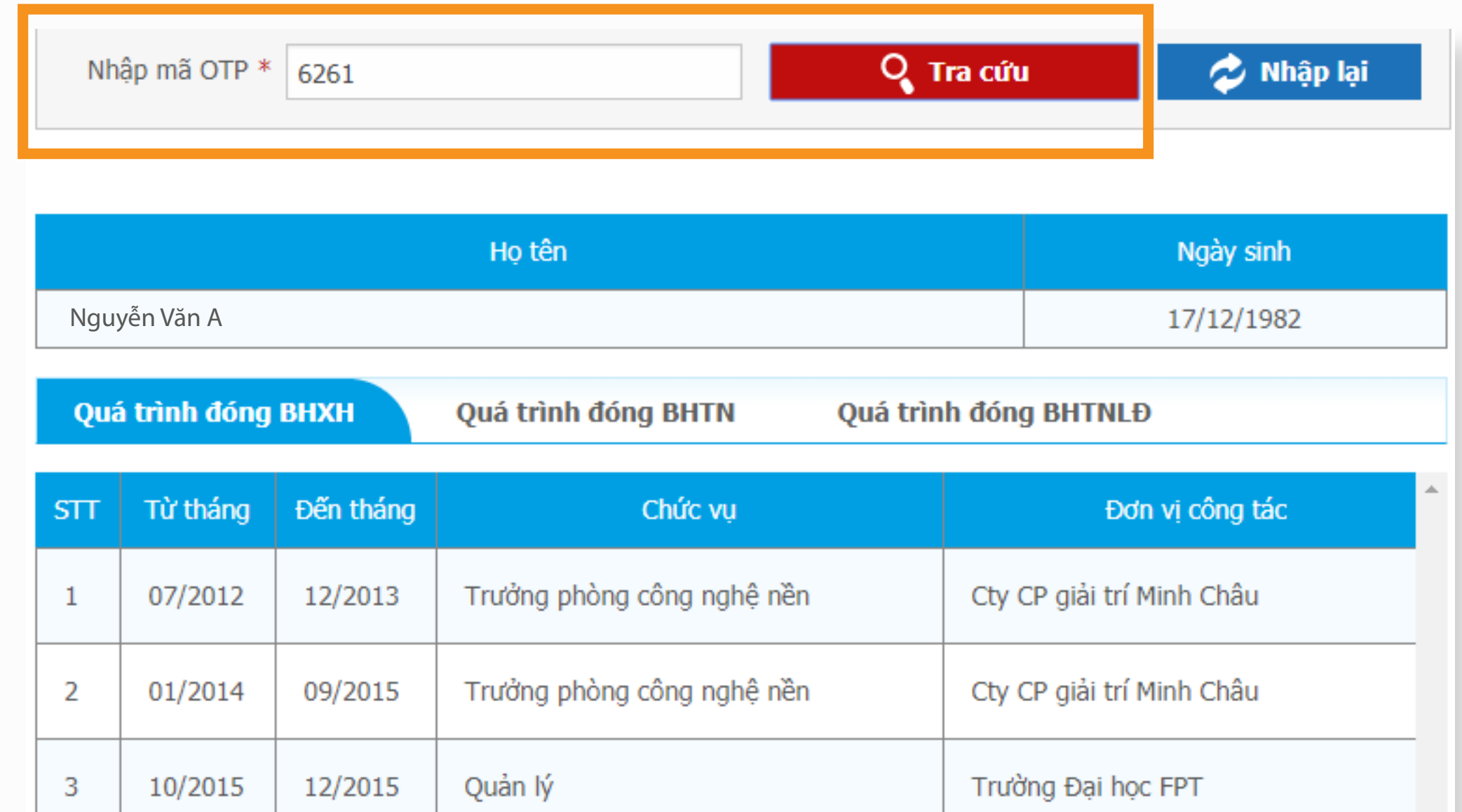